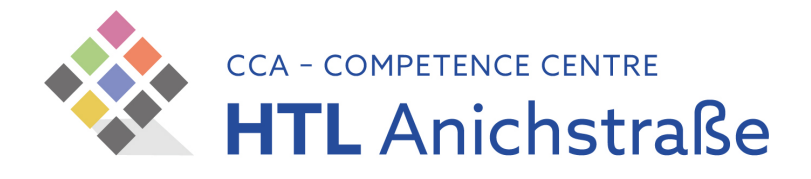

## HTLinn Zentraldrucker für Windows Rechner

## Voraussetzungen

Stellen Sie sicher, dass Ihr Endgerät mit dem Schulnetzwerk verbunden ist (WLAN oder Kabelgebunden).

Außerdem werden Sie Ihre TSN-Zugangsdaten im Laufe der Installation benötigen.

## Installation des Druckclients

- 1. <https://10.10.89.1/mom/Resources> mit dem Webbrowser Ihrer Wahl aufrufen.
- 2. Die vemutlich erscheinende Warnmeldung bezüglich der Sicherheit (Zertifikat) kann ignoriert / übergangen werden
- 3. Auf der Downloadseite den "uniFLOW SmartClient für Windows (MSI Paket)" durch Anklicken herunterladen
- 4. Alternativ kann auch die Datei direkt geladen werden: <https://10.10.89.1/pwviewer/ClientResources/1/SmartClientHTLinn2023.msi>
- 5. Die heruntergeladene Datei öffnen / ausführen und ebenfalls mögliche Sicherheitswarnungen bestätigen / ignorieren. Diese Sicherheitswarnungen treten auf, da der Druckclient selbst gepackt wurde und daher keine offizielle Signatur trägt.
- 6. Wenn Sie danach gefragt werden, erlauben Sie dem Programm, Änderungen am System zuzulassen – ACHTUNG: Das Meldungsfenster könnte sich im Hintergrund öffnen – bitte die Taskleiste im Auge behalten
- 7. Nach der Installation mit den TSN-Benutzerdaten am uniFLOW Smart Client anmelden. (ohne @tsn.at)
- 8. Die Installation ist abgeschlossen der Drucker "Zentraldrucker" kann nun verwendet werden.
- 9. ACHTUNG: Sämtliche Drucker der HTL sind Farbdrucker. Standardmäßig werden Druckaufträge in Schwarz-Weiß übermittelt. Wenn Sie einen Farbausdruck wünschen, ändern Sie diese Einstellung bitte im Druck-Dialog.

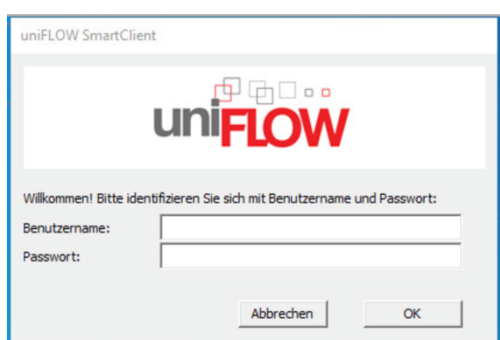

 $m$ i $E$ l OW SmartCliant

uniFLOW SmartClient für Windows (MSI Paket)

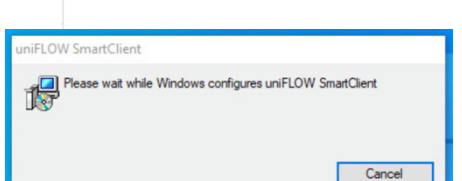

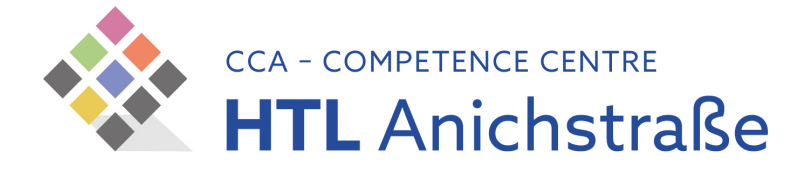

## Abholen des Druckjobs

- 1. Suchen Sie eines der Kopiergeräte im Haus auf und identifizieren Sie sich mit Ihrem Button (Lehrer\*innen) oder Schüler\*innenausweis am Gerät (jeweiliger Punkt zur Auflage des Ausweises ist markiert)
	- a. Sollten Sie sich das erste Mal am Kopierer anmelden, werden Sie nach der Auflage des Ausweises zur Eingabe Ihrer TSN-Benutzerdaten aufgefordert. Bitte geben Sie diese an (Dieser Schritt muss nur bei der erstmaligen Verwendung ausgeführt werden)
- 2. Wählen Sie am nun erscheinenden Bildschirm die option "Secure Print"
- 3. Wählen Sie den zu druckenden Druckauftrag aus
	- a. Durch einen Klick auf die Taste "Optionen" können die Ausgabeoptionen angepasst werden (zb. Duplexdruck, Heftung, Lochung, …)

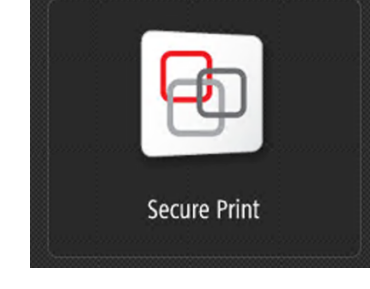

4. Durch einen Tipp auf den Button "Drucken und Löschen" wird der Druckauftrag ausgegeben.

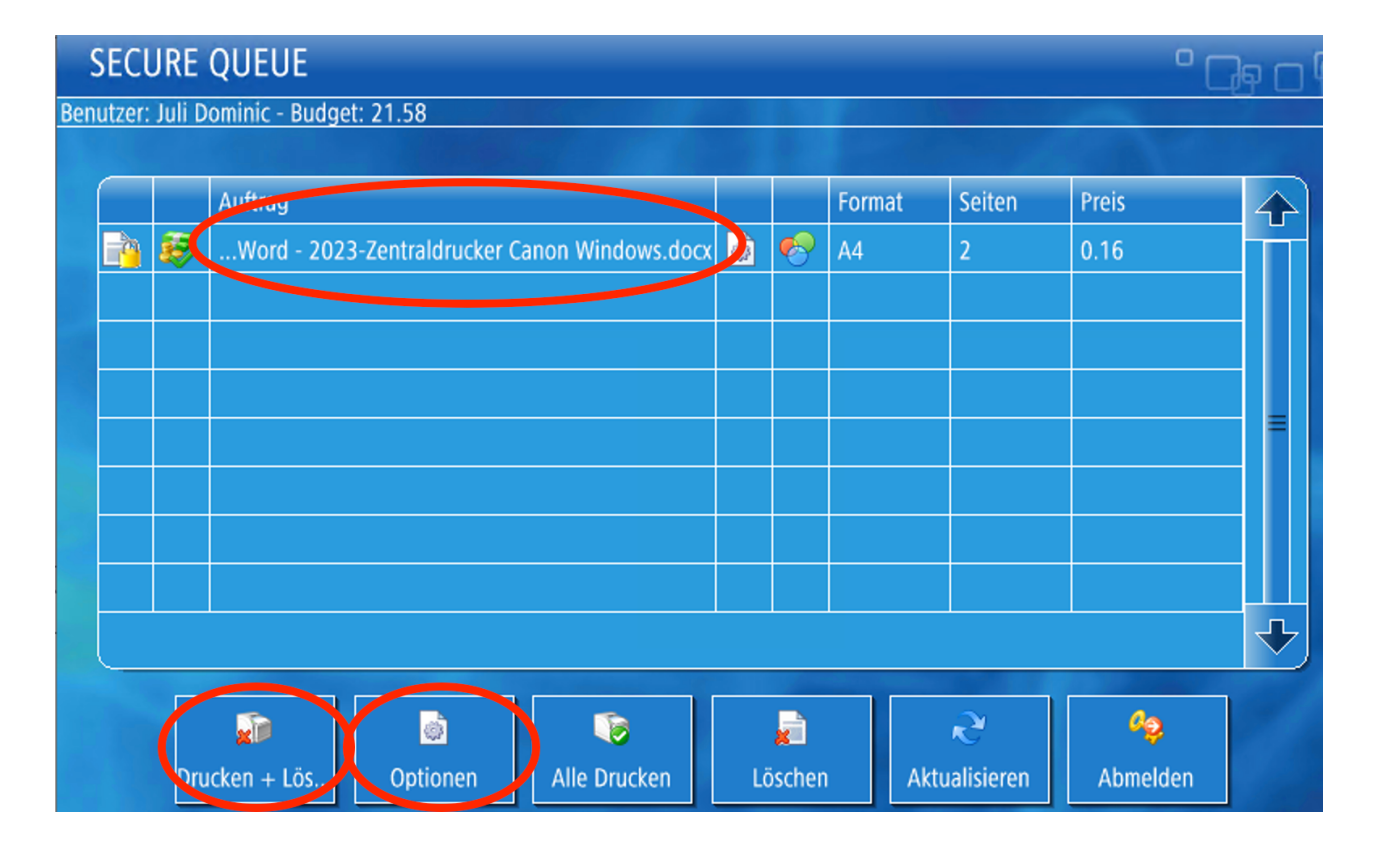